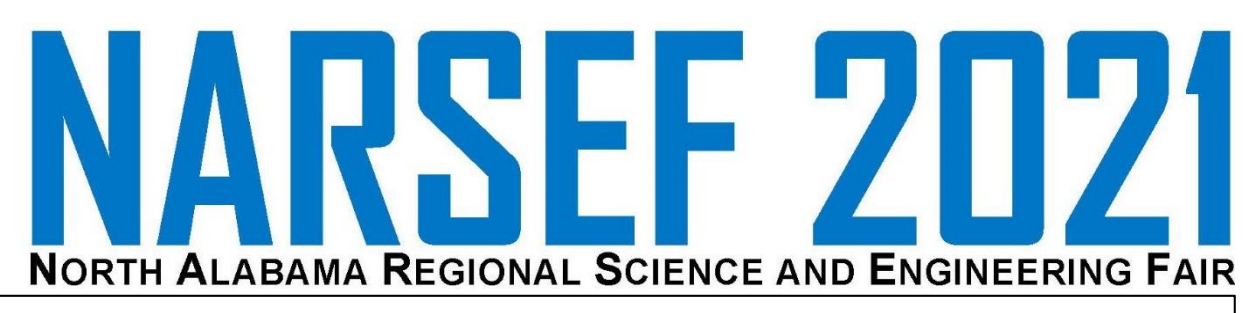

#### **How to Register for NARSEF 2021**

- Step 1: Go to <http://uah.edu/narsef>
- Step 2: Click "NARSEF Registration"
- Step 3: Complete Online Registration
- Step 4: Receive Confirmation Email with StudentID *Sent to both Sponsor and Parent Email*
- Step 5: Submit Paperwork and pay Project Fee Go to:<https://sites.google.com/a/uah.edu/narsef/register/submit> Detailed Directions follow.

#### **SUBMITTING YOUR PAPERWORK**

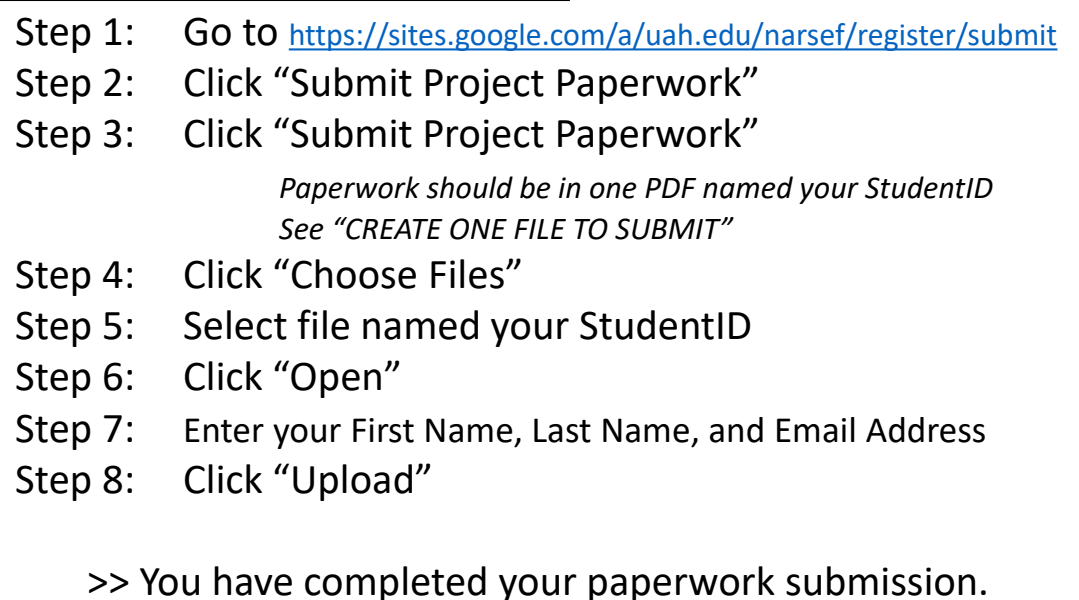

#### **CREATE ONE FILE TO SUBMIT**

- Step 1: Go to <https://online2pdf.com/>
- Step 2: Click "Select files"
- Step 3: Browse for your science fair files
- Step 4: Click "Open"
- Step 5: Arrange files to be in order by drag-and-drop
- Step 6: Click "Convert"
- Step 7: Rename downloaded file to StudentID

>> You are ready to continue to submit.

#### **Pay Project Fee Online**

- Step 1: Go to <https://sites.google.com/a/uah.edu/narsef/register/submit>
- Step 2: Click "Pay Project Fee"
- Step 3: Enter your First Name, Last Name, and Email Address
- Step 4: Enter your StudentID
- Step 5: Click "+Add"
- Step 6: Click "Continue"
- Step 7: Select either "eCheck" or "Credit Card"
- Step 8: Complete Payment Account Information
- Step 9: Click "Process Payment"

>> You have payed your project fee.

## **CREATE ONE FILE TO SUBMIT**

- Step 1: Go to<https://online2pdf.com/>
- Step 2: Click "Select files"
- Step 3: Browse for your science fair files
- Step 4: Click "Open"
- Step 5: Arrange files to be in order by drag-and-drop
- Step 6: Click "Convert"
- Step 7: Rename downloaded file to StudentID

>> You are ready to submit.

Go to<https://online2pdf.com/>

**Step 2** Click "Select files"

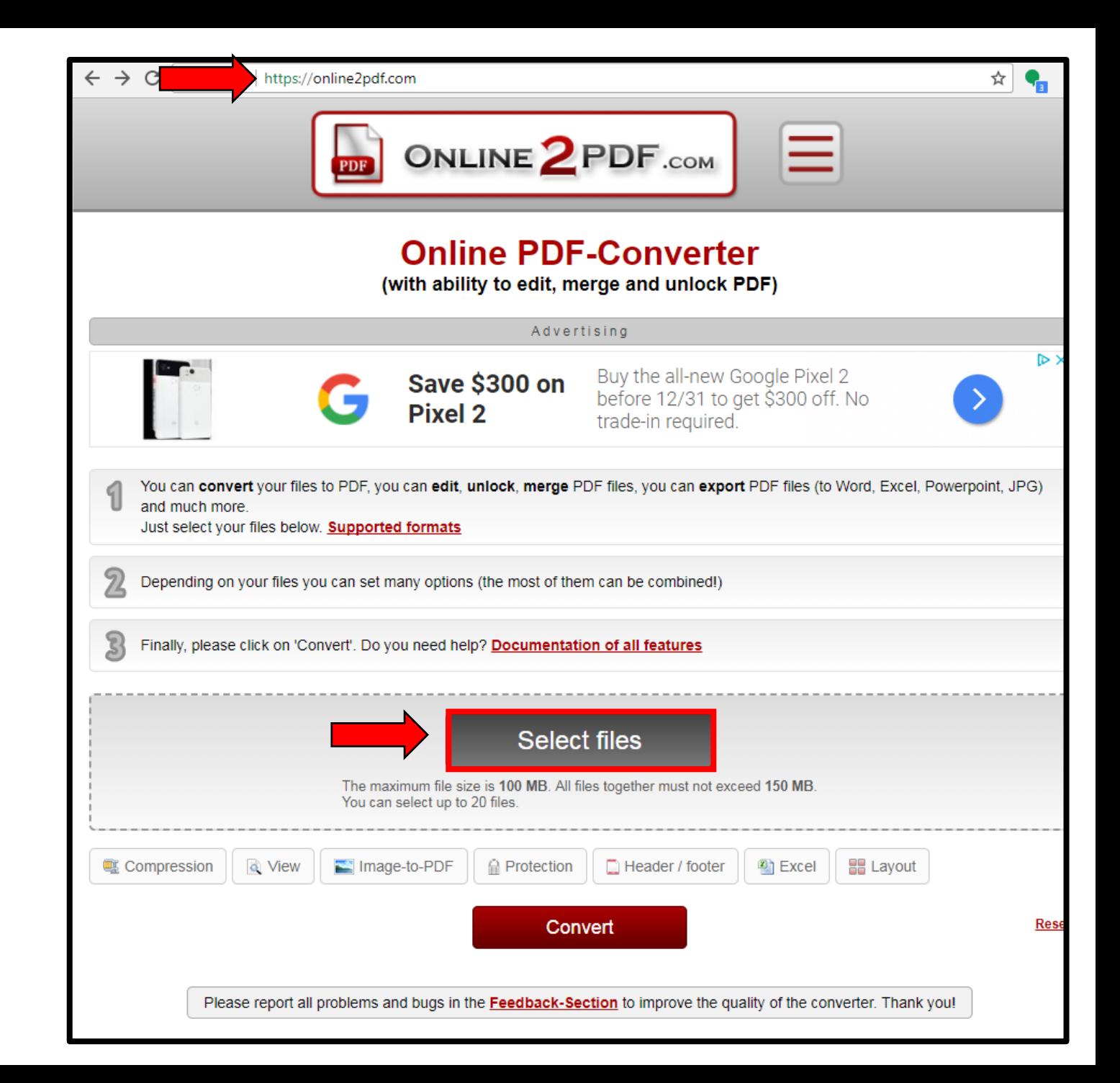

Browse for your science fair files.

\*\*\*Recommend having all files in one folder.

# Select all files for project.

**Step 4** Click "Open"

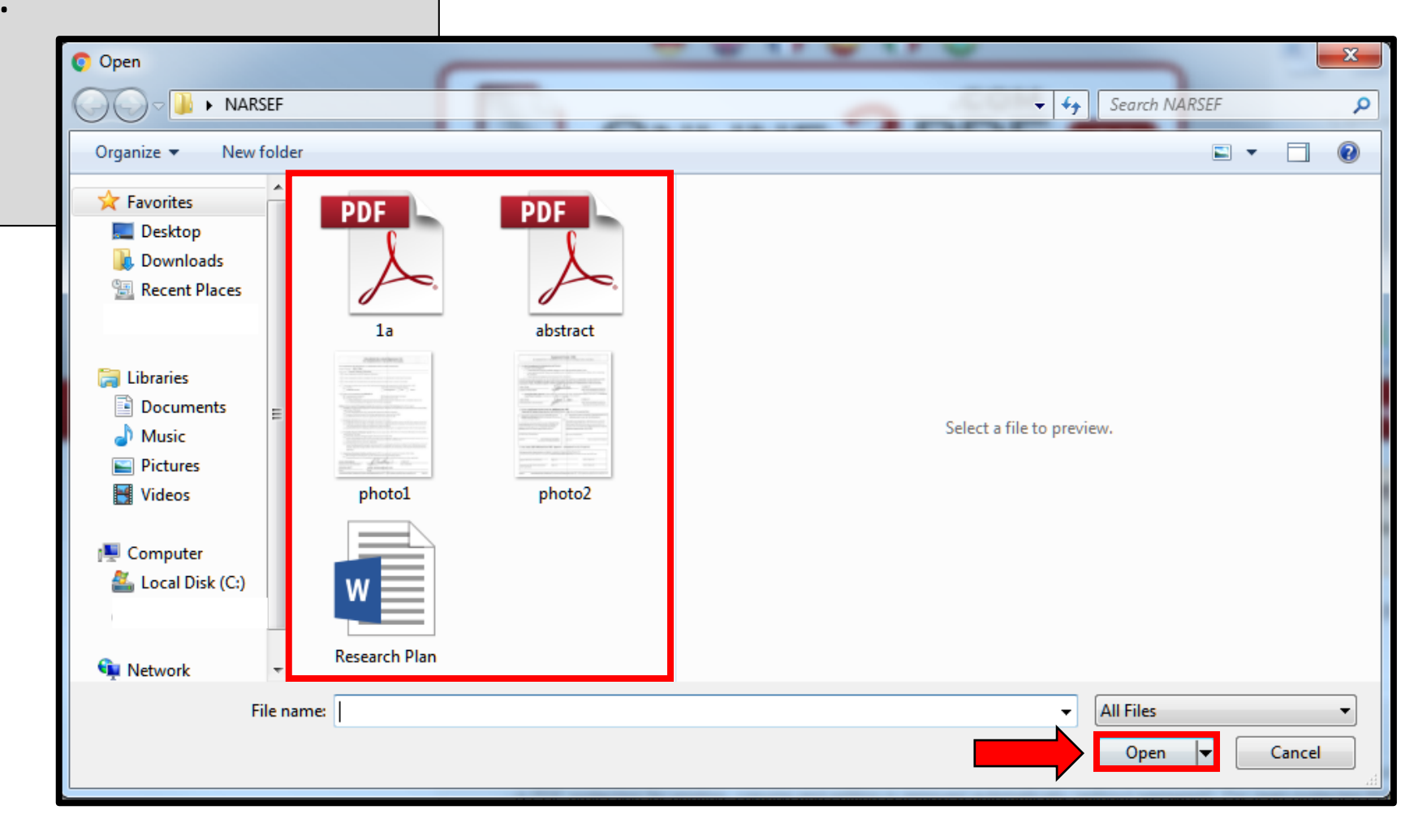

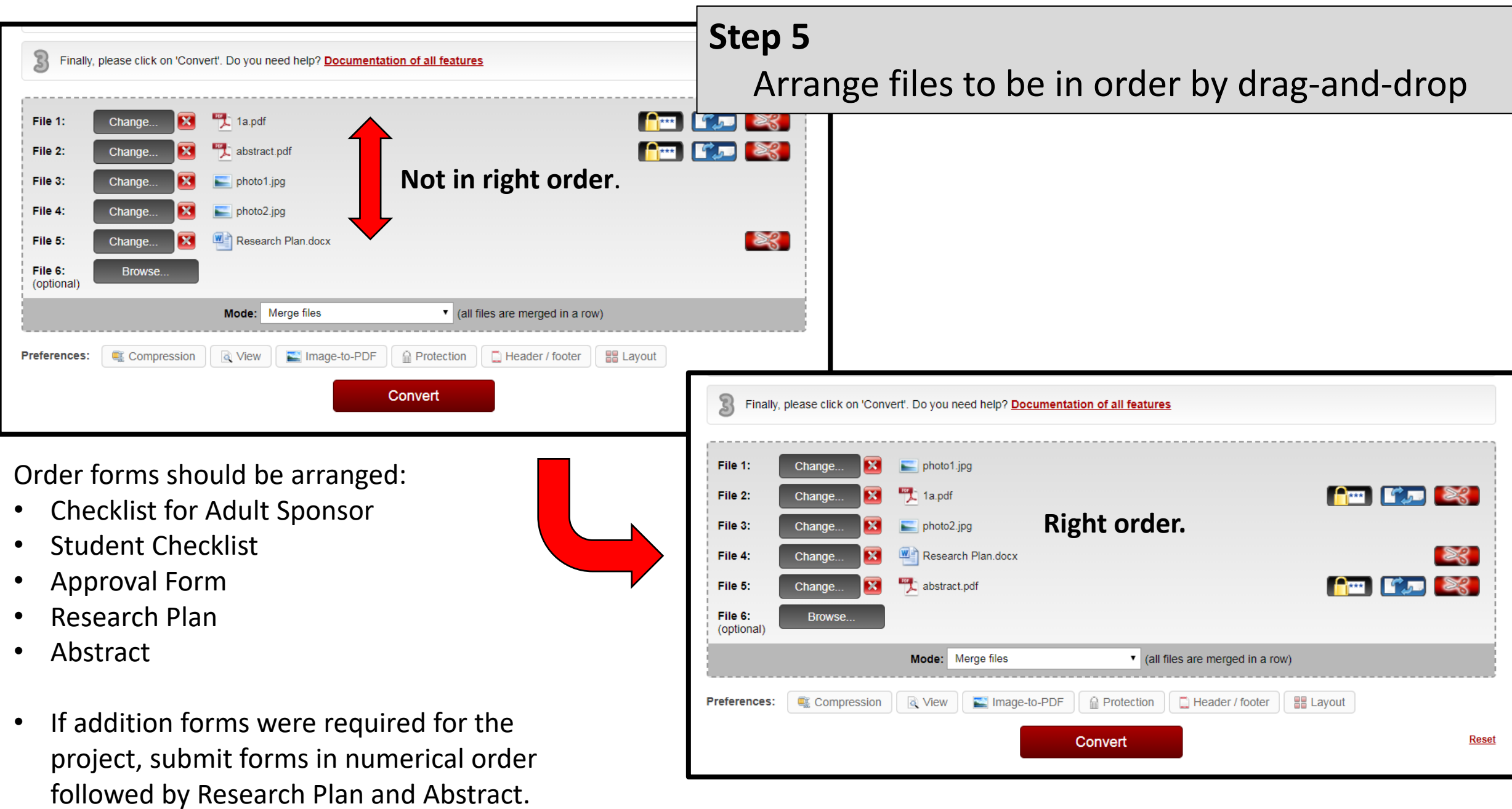

(Check to make sure the Mode is "Merge Files")

### Click "Convert"

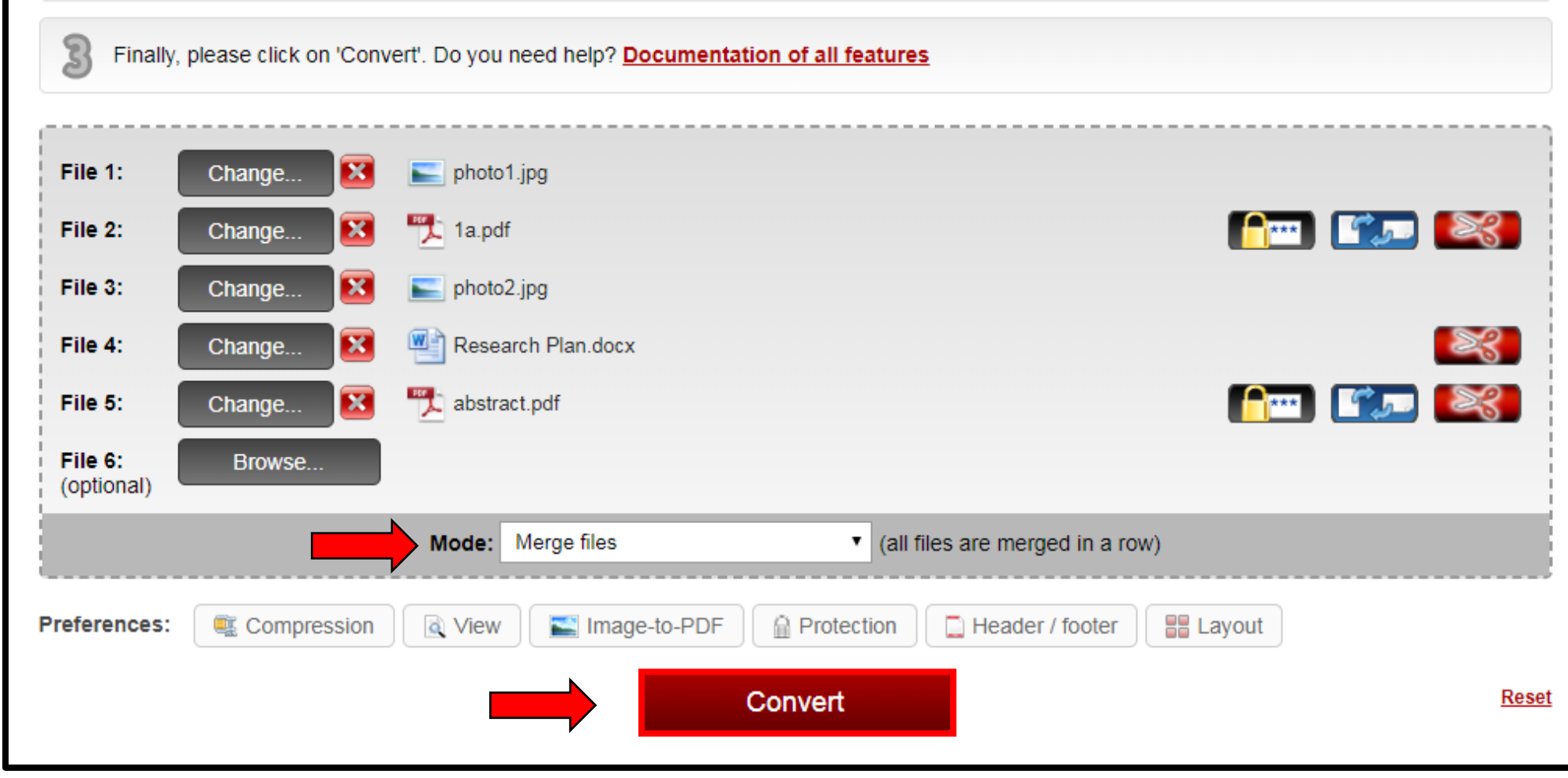

Rename downloaded file. Right-click, Rename. Use your StudentID for file name

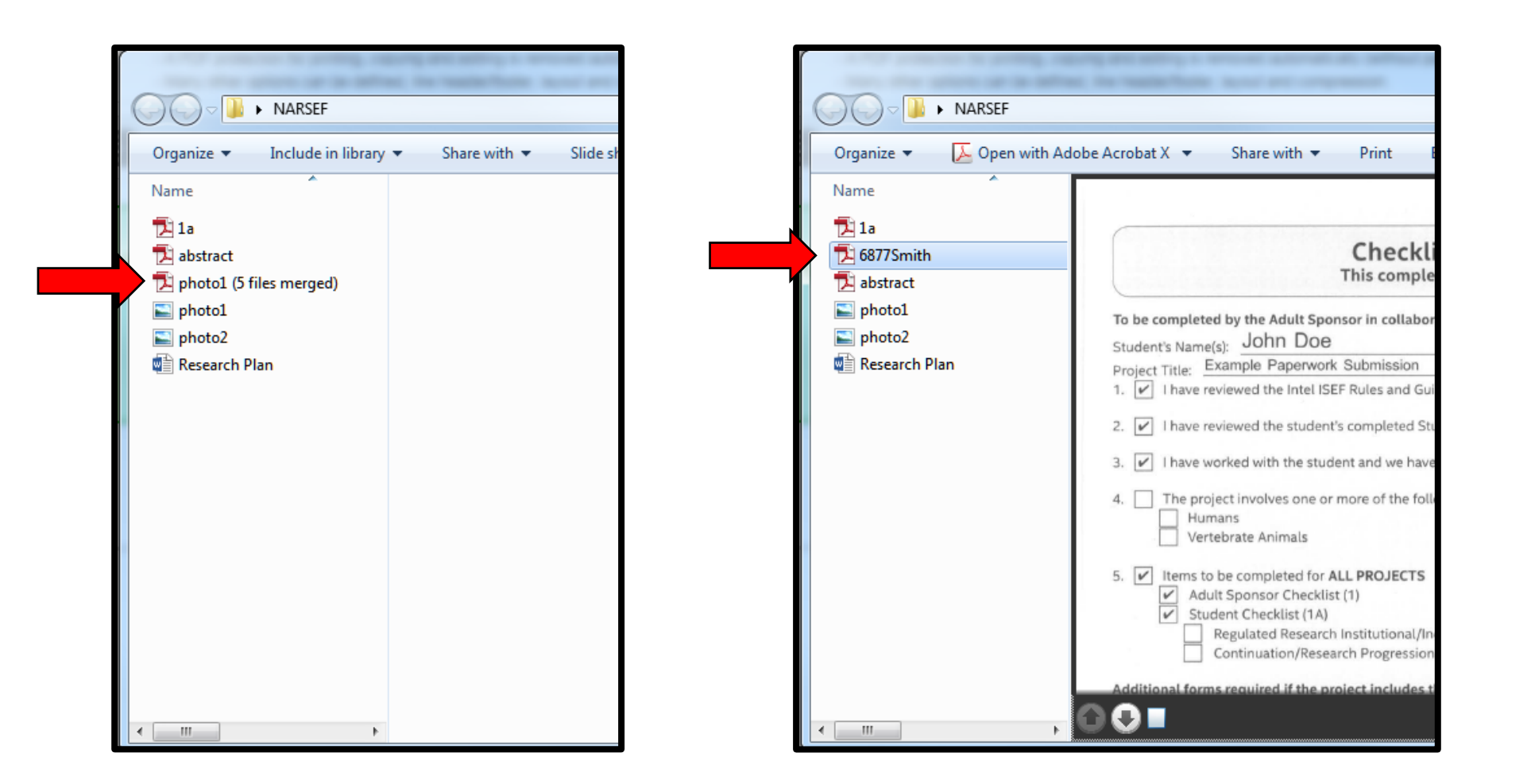

# **SUBMITTING YOUR PAPERWORK ONLINE**

- Step 1: Go to<https://sites.google.com/a/uah.edu/narsef/register/submit>
- Step 2: Click "Submit Project Paperwork"
- Step 3: Click "Submit Project Paperwork"
- Step 4: Click "Choose Files"
- Step 5: Select file named your StudentID
- Step 6: Click "Open"
- Step 7: Enter your First Name, Last Name, and Email Address
- Step 8: Click "Upload"

>> You have completed your paperwork submission.

Go to <https://sites.google.com/a/uah.edu/narsef/register/submit>

#### **Step 2**

Click "Submit Project Paperwork"

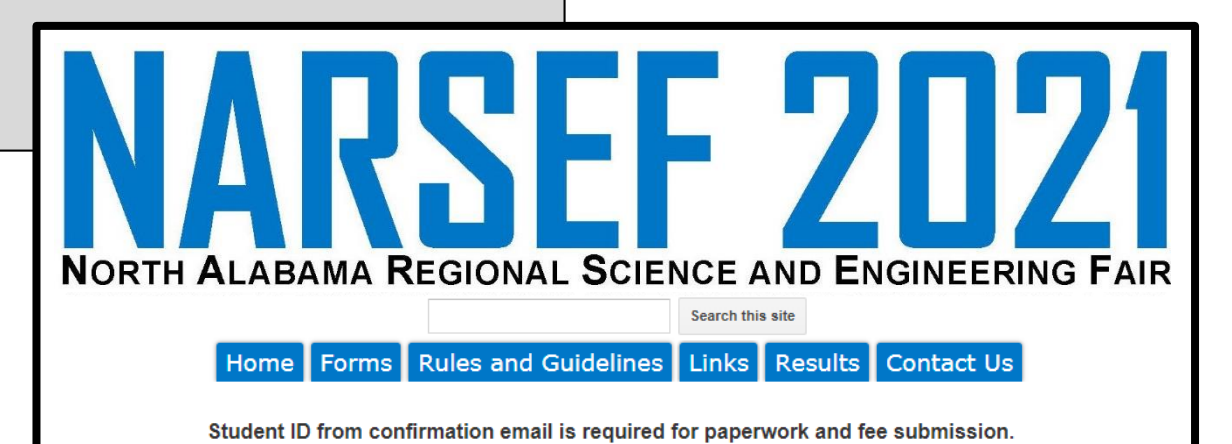

**Project Paperwork** 

Submit all paperwork in one file using the Student ID for the file name.  $(ex: 3443Smith.pdf)$ 

All Projects must have the following: Checklist for Adult Sponsor (Form1) Student Checklist (Form1A) Approval Form (Form1B) Research Plan Abstract

If addition forms were required for the project, submit forms in numerical order followed by Research Plan and Abstract.

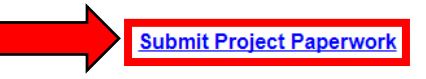

**Project Fee** 

You may pay the \$24.00 Project Fee either online or by mail.

> **ONLINE Pay Project Fee**

**BY MAIL** (Include Student ID with payment, and make payable to UAH)

University of Alabama in Huntsville 301 Sparkman Drive **Engineering Building 157** Huntsville, Alabama 35899 Attn: NARSEF

The University of Alabama in Huntsville 301 Sparkman Drive Huntsville, Alabama 35899 www.uah.edu

Report Abuse | Remove Access | Powered By Google Sites

# Click "Submit Project Paperwork"

\*\*\*Make sure you have all of your forms in one PDF and the file name is your StudentID.

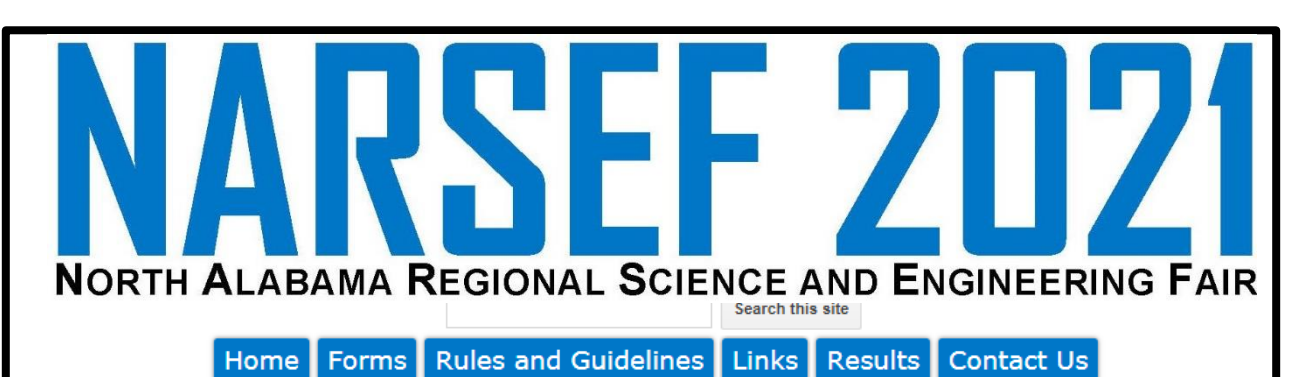

Register > Submit >

**Paperwork Submission** 

The paperwork required to participate at NARSEF includes official Intel Science and Engineering (ISEF) forms. These can be found under "Forms" link on left side of page.

All projects that participate must include the following:

Form 1 - Checklist for Adult Sponsor Form 1A - Student Checklist Form 1B - Approval Form Research Plan Abstract

If addition forms were required for the project, submit forms in numerical order followed by Research Plan and Abstract

Make sure that the forms have the appropriate dates and signature required.

#### HOW TO SUBMIT ALL PAPERWORK IN ONE FILE

When submitting paperwork online, all paperwork associated with the project should be in a single file named the StudentID that was sent in the registration confirmation email (ex. 6877Smith).

There are several was to create a single document. This can include scanning all pages at once and saving the file. Other ways include using online tools to combine documents, directions below:

First, convert and merge all files to PDF format. Go to https://online2pdf.com. Simply upload the files needed and the website will convert and merge them to a single PDF and you can download them.

Once the file is downloaded, rename it using the StudentID.

Submit all paperwork in one file using the Student ID for the file name. (ex: 3443Smith.pdf)

**SUBMIT PROJECT PAPERWORK** 

The University of Alabama in Huntsville 301 Sparkman Drive Huntsville, Alabama 35899 www.uah.edu

# **Step 4** Click "Choose Files"

■ Dropbox, Inc [US] | https://www.dropbox.com/request/q1OBz1Agb5LvrX4z3Riw **IK Jacob Kerstiens** is requesting 2021 NARSEFA Only Jacob Kerstiens will see these files unless they choose to share them. **Choose files** How does this work?

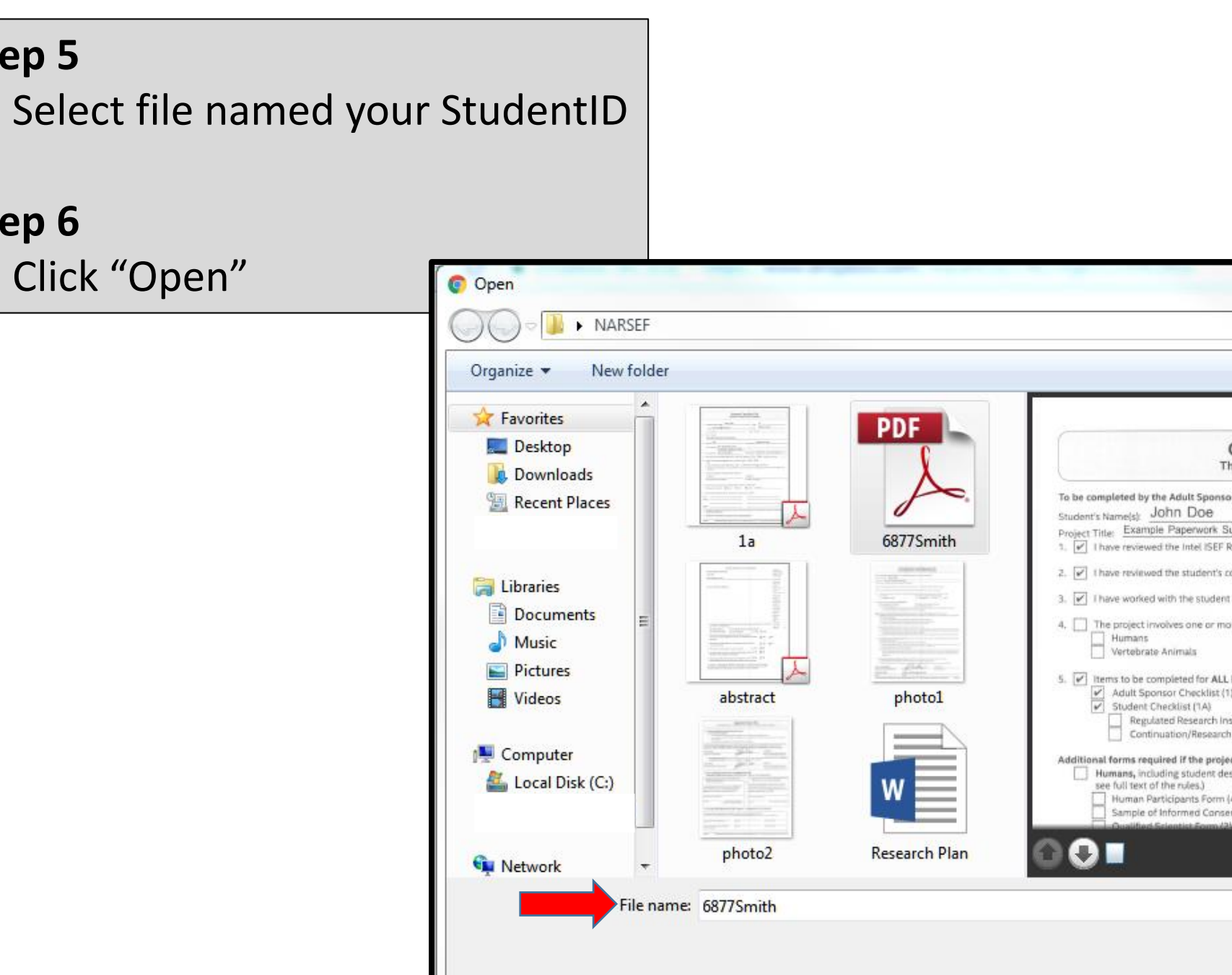

**Step 6**

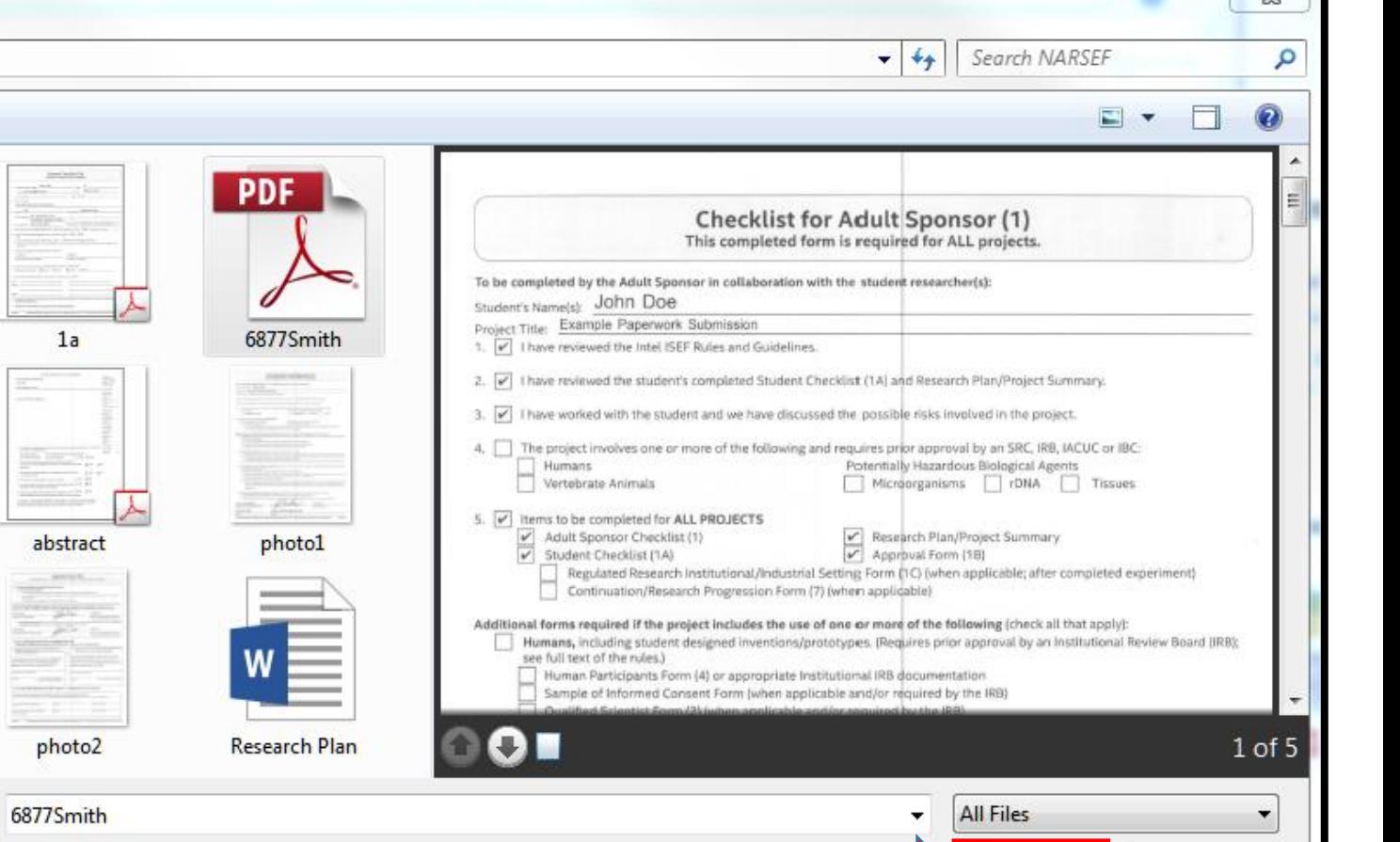

 $52$ 

Open  $\vert \bullet \vert$ 

Cancel

Enter your: First Name Last Name Email Address

**Step 8** Click "Upload"

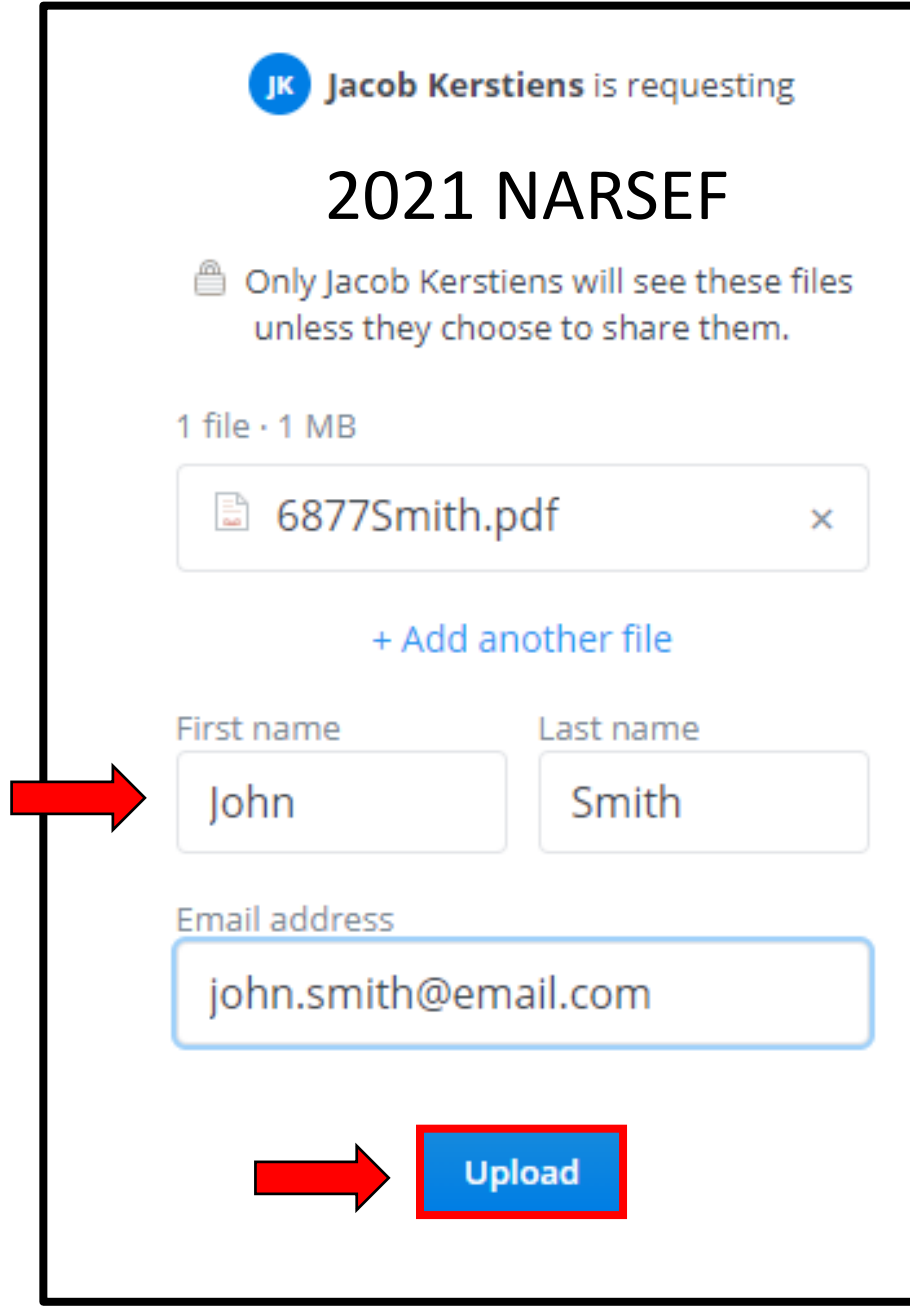

## **You have completed your paperwork submission.**

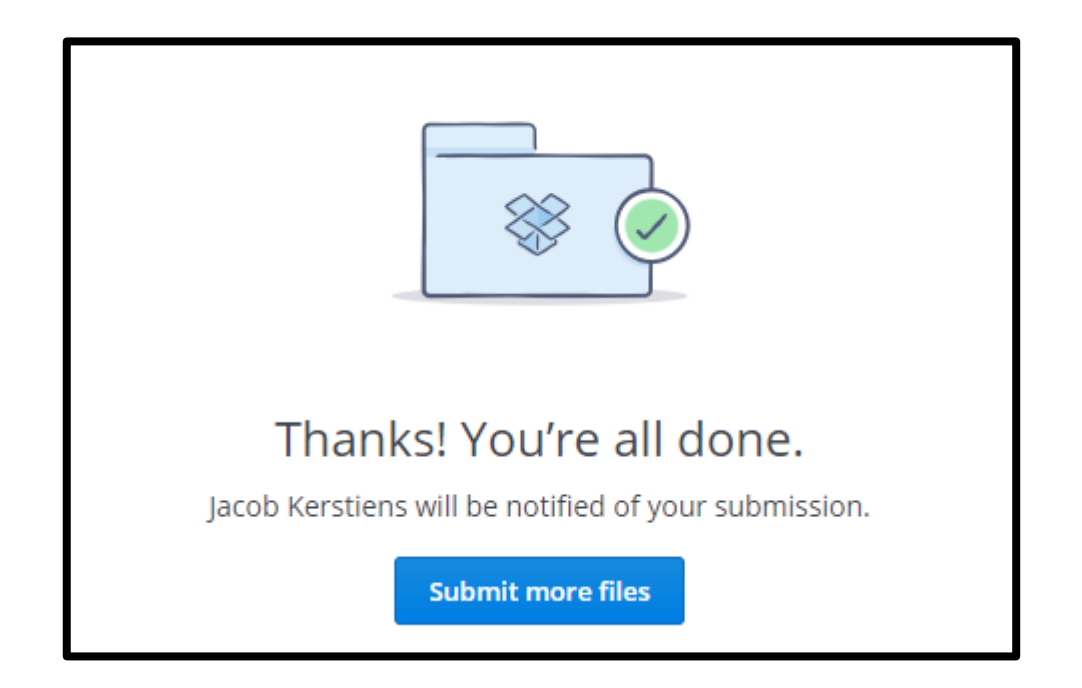

# **Pay Project Fee Online**

- Step 1: Go to <https://sites.google.com/a/uah.edu/narsef/register/submit>
- Step 2: Click "Pay Project Fee"
- Step 3: Enter your First Name, Last Name, and Email Address
- Step 4: Enter your StudentID
- Step 5: Click "+Add"
- Step 6: Click "Continue"
- Step 7: Select either "eCheck" or "Credit Card"
- Step 8: Complete Payment Account Information
- Step 9: Click "Process Payment"

>> You have payed your project fee.

Go to <https://sites.google.com/a/uah.edu/narsef/register/submit>

# **Step 2**

Click "Pay Project Fee"

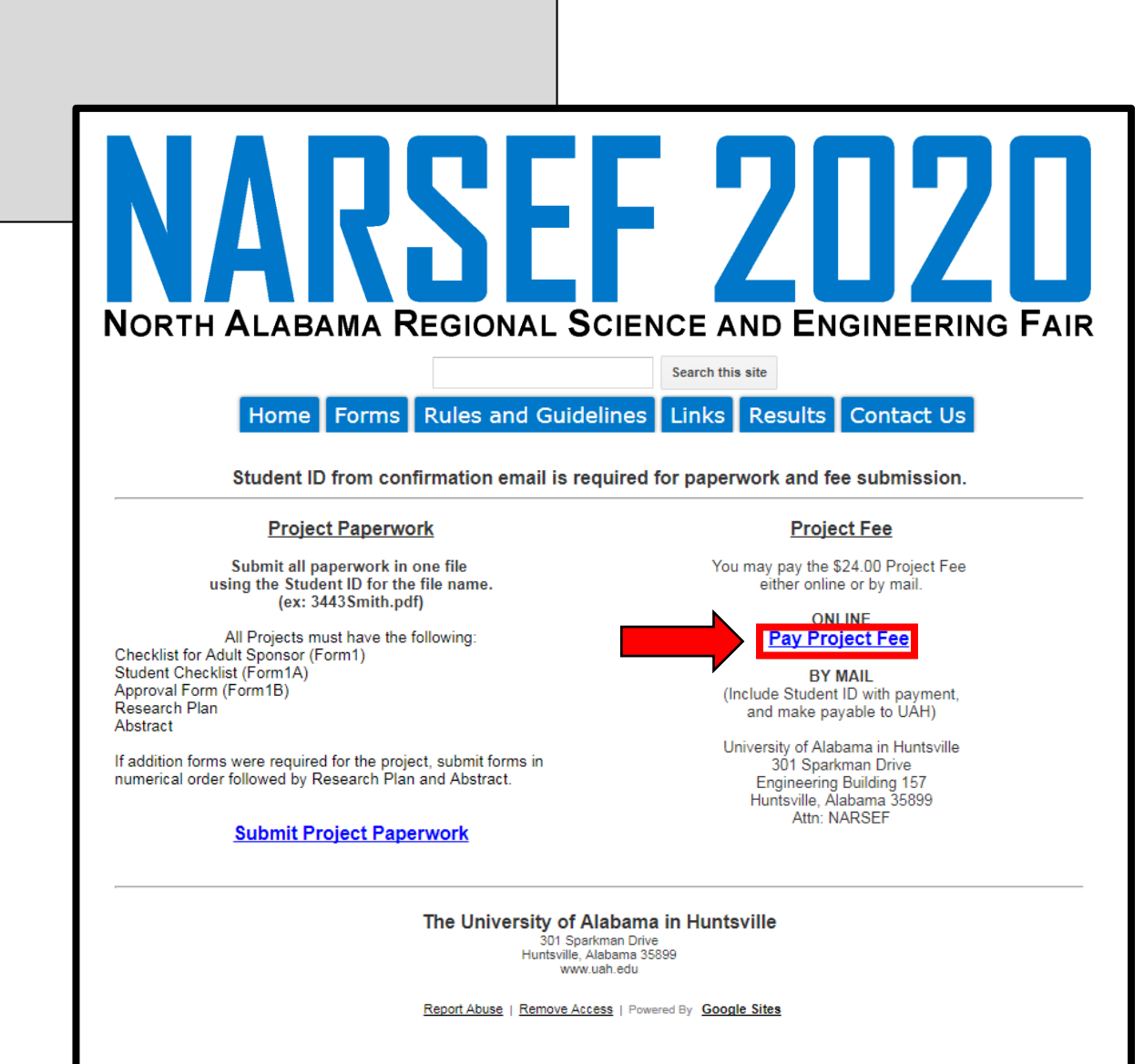

Enter your: First Name Last Name Email Address

**Step 4** Enter your StudentID

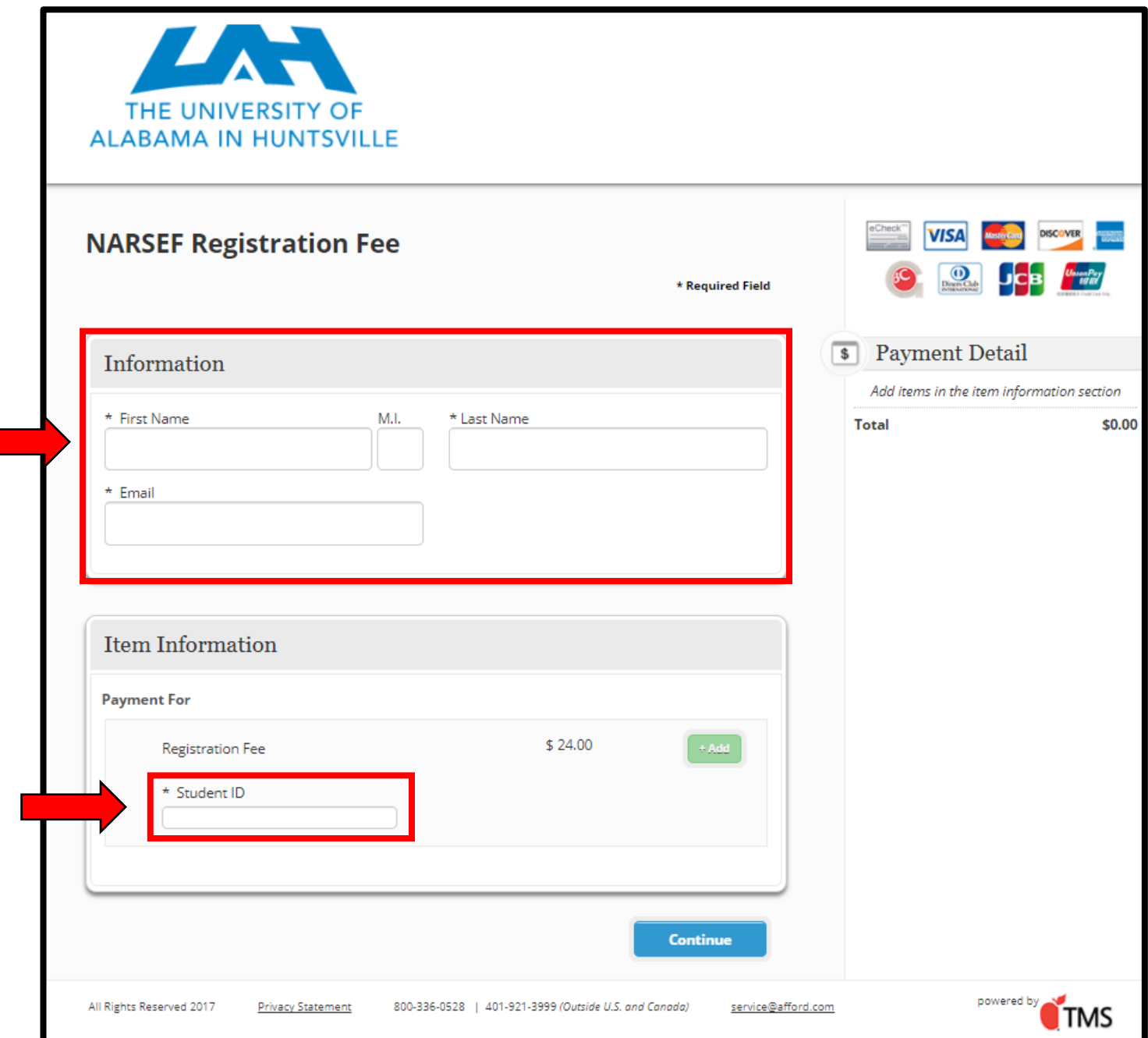

**Step 5** Click "+Add"

> Additional projects may be added if paying for multiple Type new Student ID and click "+Add"

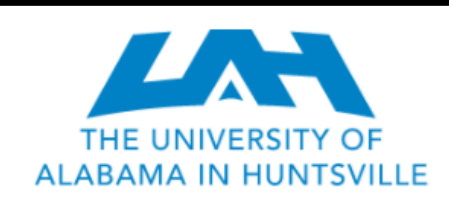

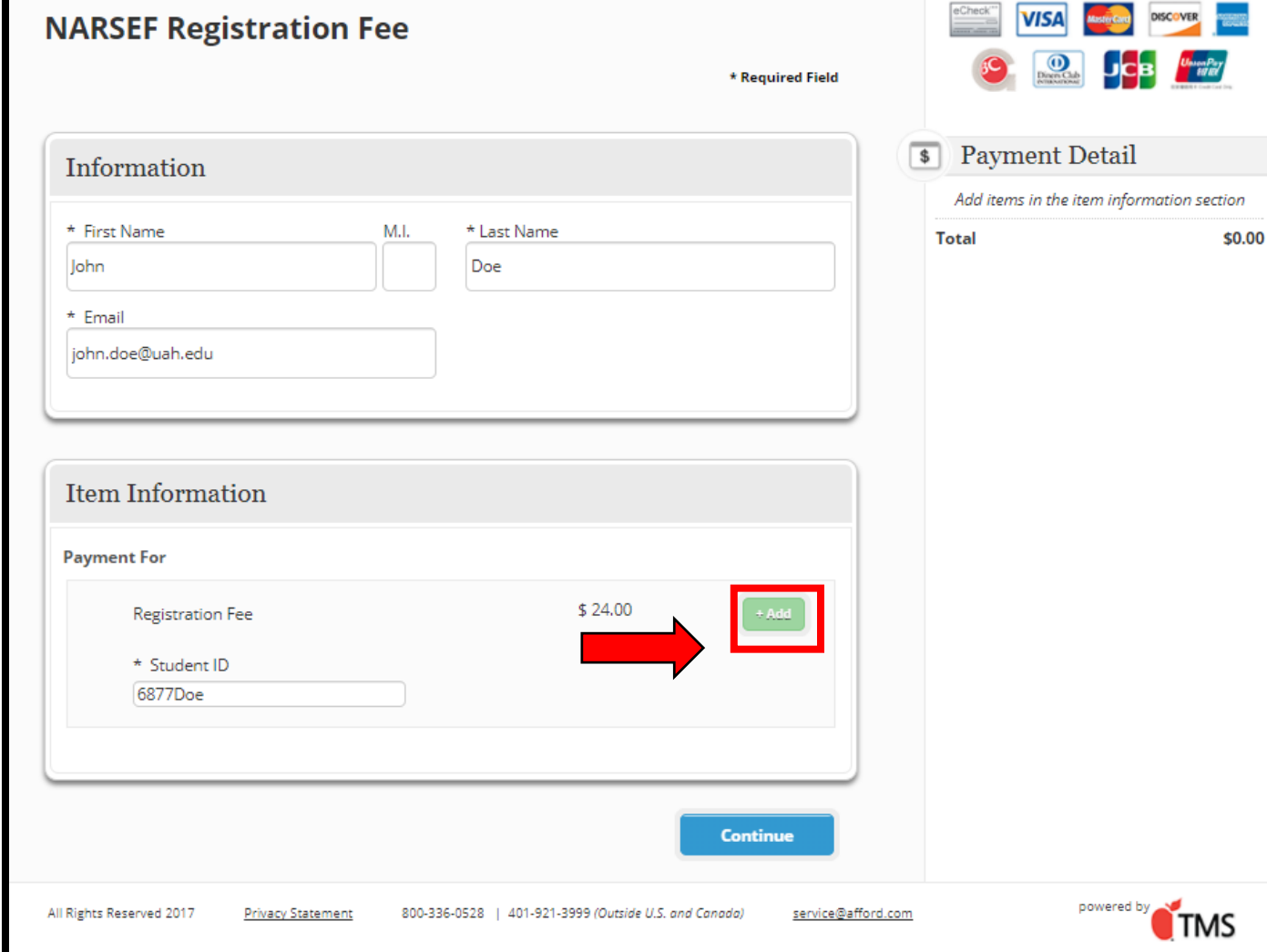

# **Step 6** Click "Continue"

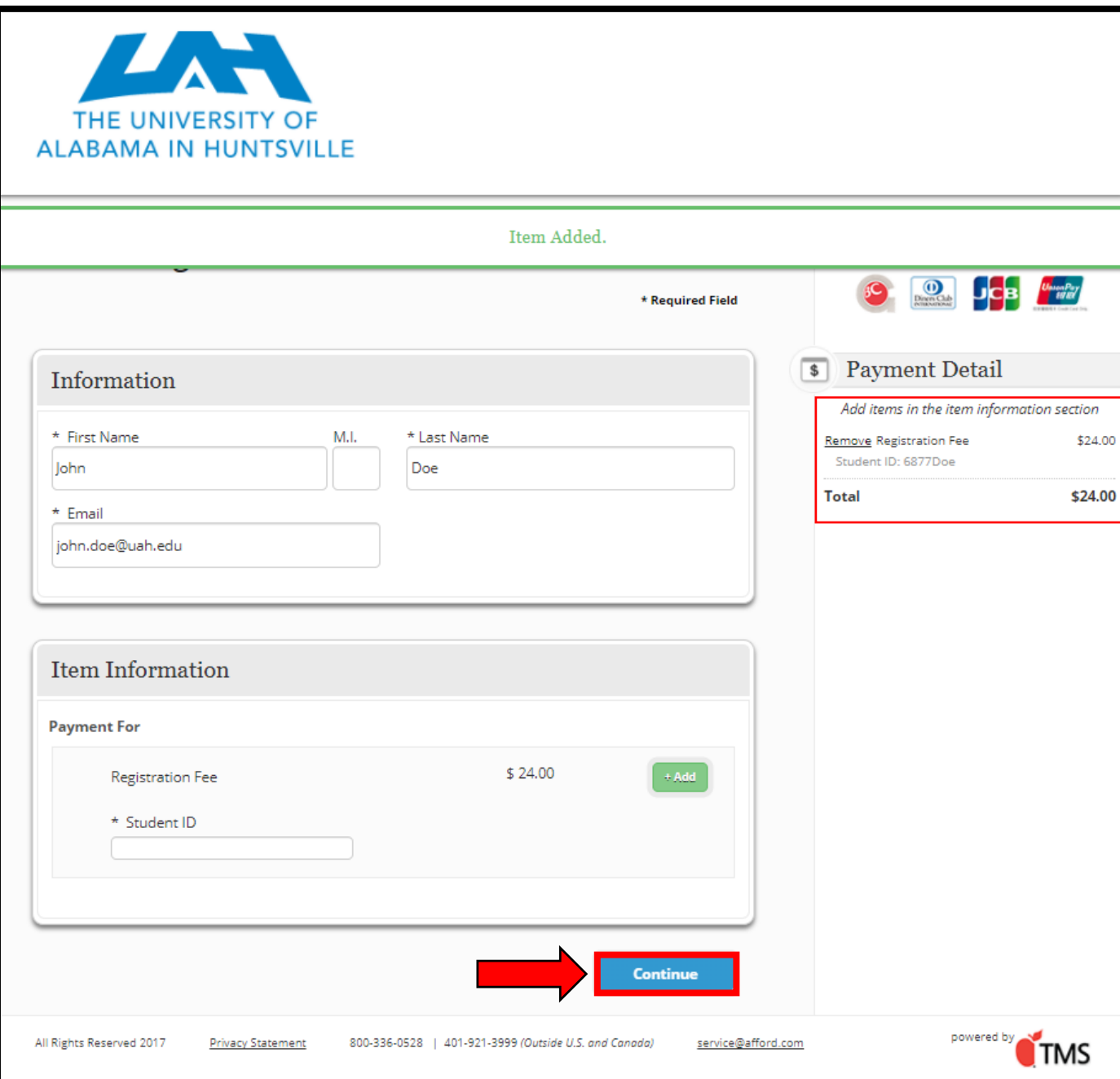

Select either "eCheck" or "Credit Card"

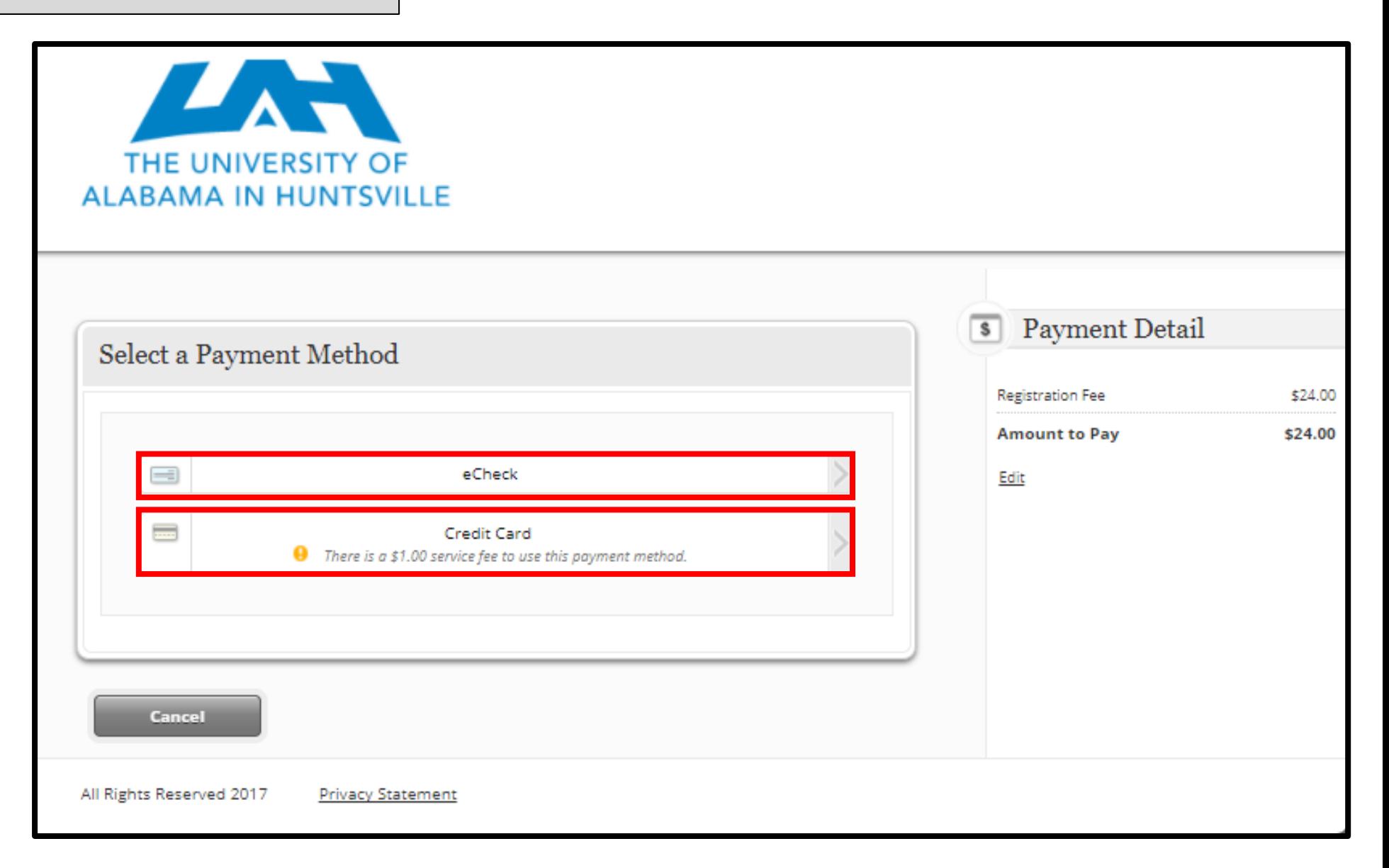

Complete Payment Account Information

# **Step 9** Click "Process Payment"

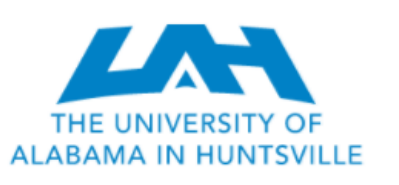

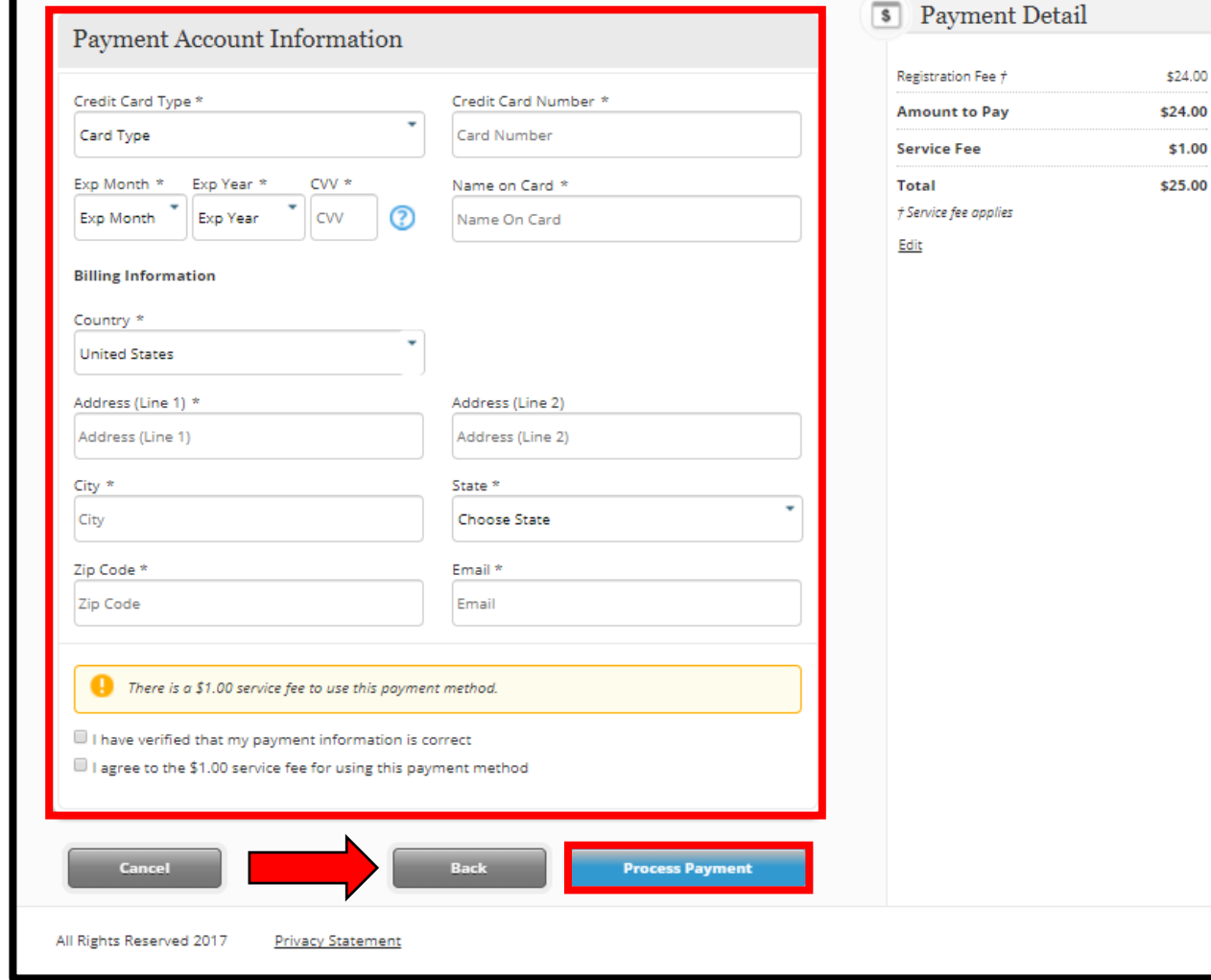

\$24.00

\$1.00